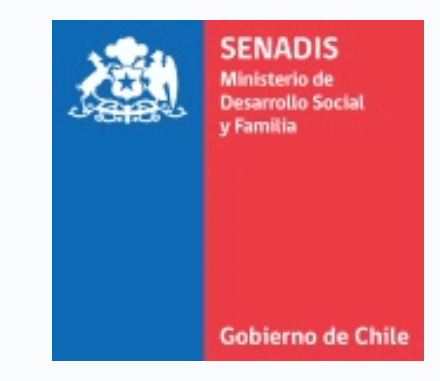

# **MANUAL DE USUARIO PLATAFORMA FONDOS.GOB.CL**

## **FONDO CONCURSABLE 2024**

# **- PROGRAMA DE ATENCIÓN TEMPRANA -**

**Servicio Nacional de la Discapacidad SENADIS**

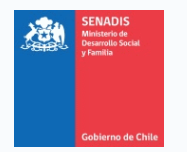

### **BIENVENIDA**

Este documento te servirá de guía para postular al Fondo Concursable de SENADIS, específicamente al Programa de Atención Temprana mediante [https://fondos.gob.cl,](https://fondos.gob.cl/) plataforma que por primera vez aloja convocatorias de SENADIS.

A continuación, te indicaremos cómo crear tu cuenta en la plataforma y presentar un proyecto.

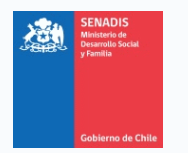

## Contenido

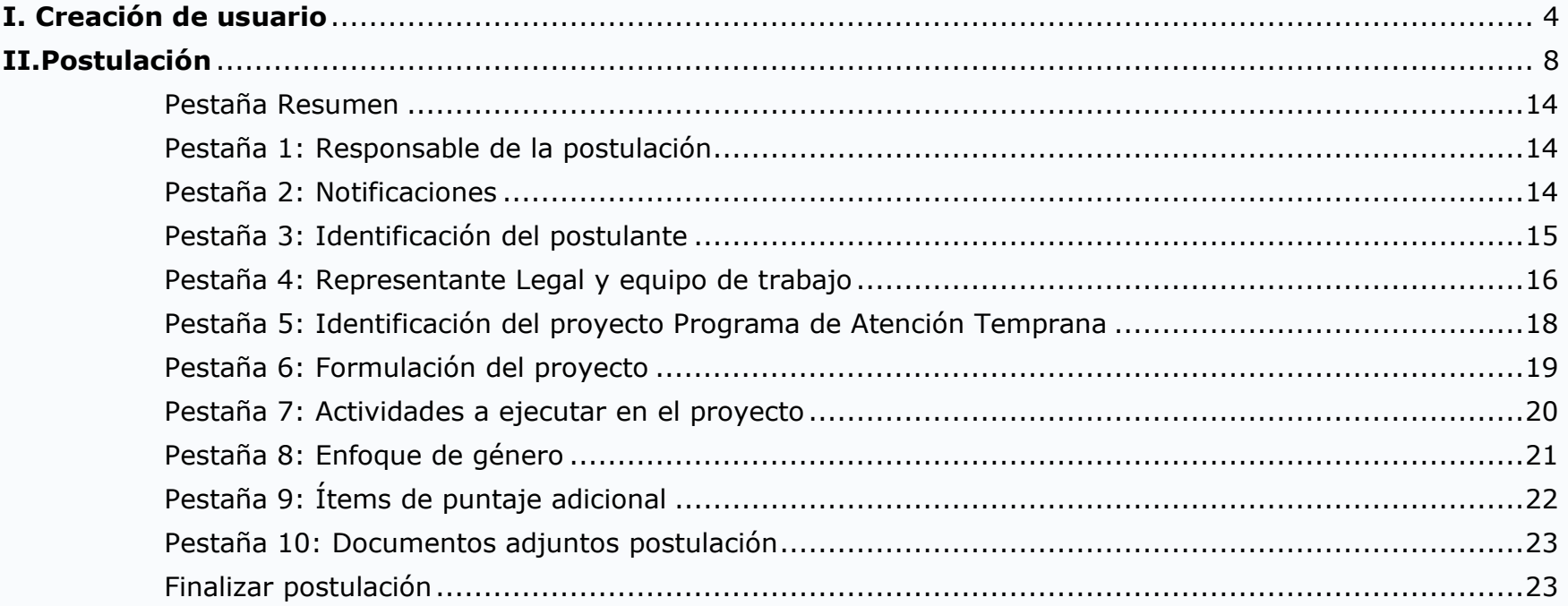

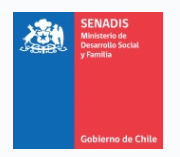

### <span id="page-3-0"></span>**I. Creación de usuario**

- 1. Ingresa a la web<https://fondos.gob.cl/>
- **2.** Haz clic en el extremo superior derecho, donde dice **Iniciar sesión**.

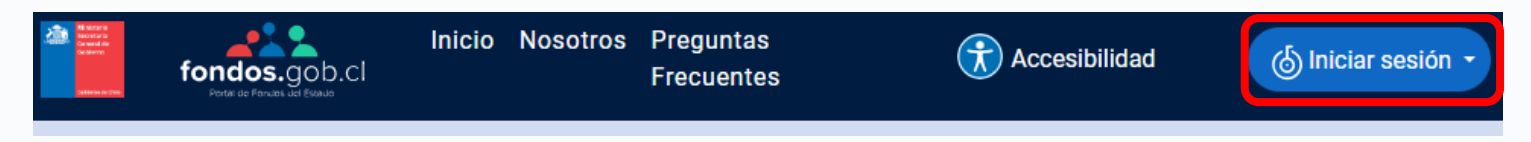

**3.** Haz clic donde dice **Soy ciudadano**.

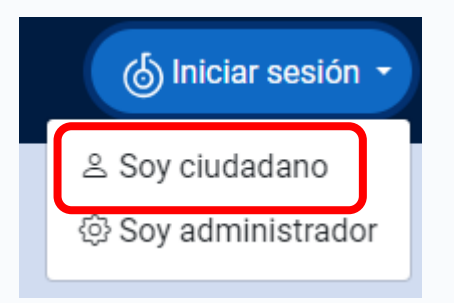

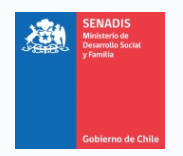

**4.** La plataforma te redirigirá al portal de ClaveÚnica, donde deberás ingresar tu RUN y ClaveÚnica para continuar.

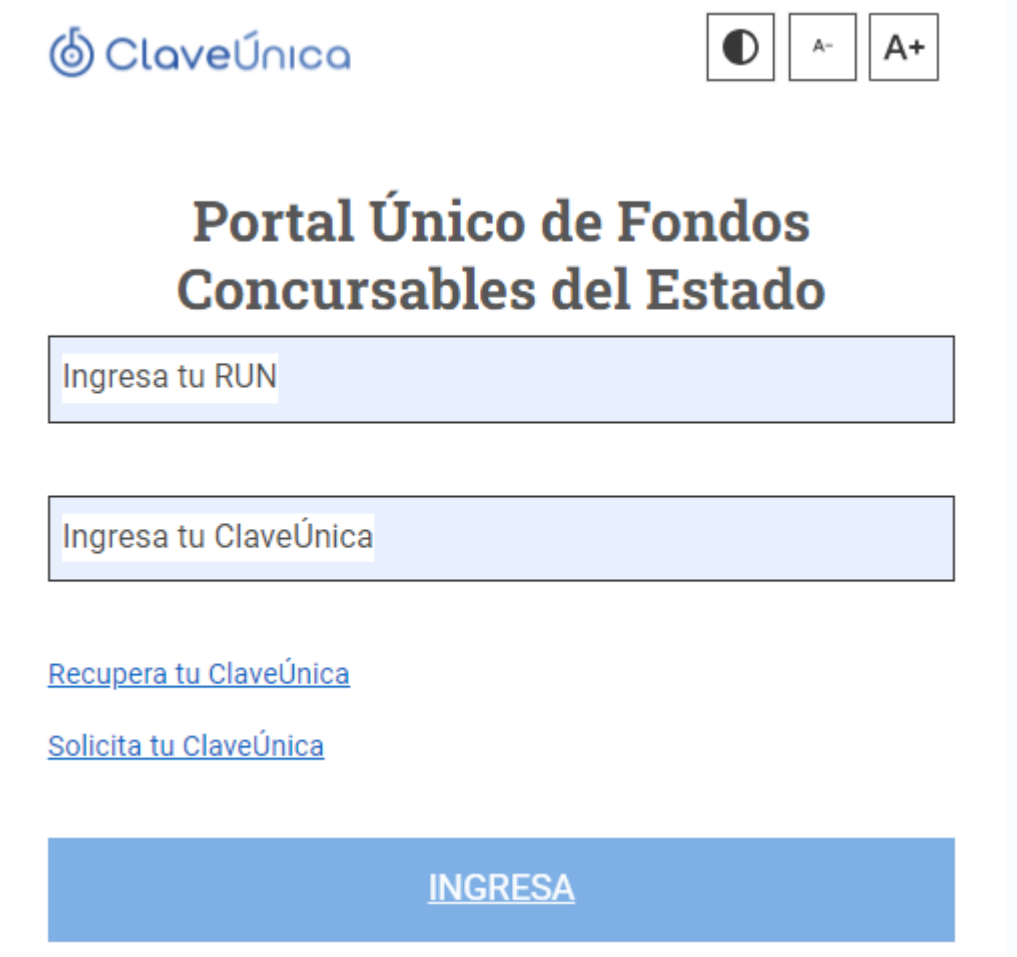

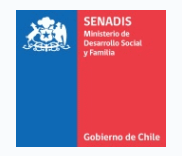

**5.** El portal de ClaveÚnica te redirigirá nuevamente a la plataforma fondos.gob. Esta vez, se mostrará la pestaña **Bienvenida**, con los teléfonos de la mesa de ayuda. El Manual de postulación y uso de la plataforma y el Manual de subsanación.

Se verán también otras cuatro pestañas (**Datos Personales**, **Relaciones Jurídicas**, **Postula Aquí** y **Mis Postulaciones**). Haz clic en la pestaña **4 "Postula Aquí"**

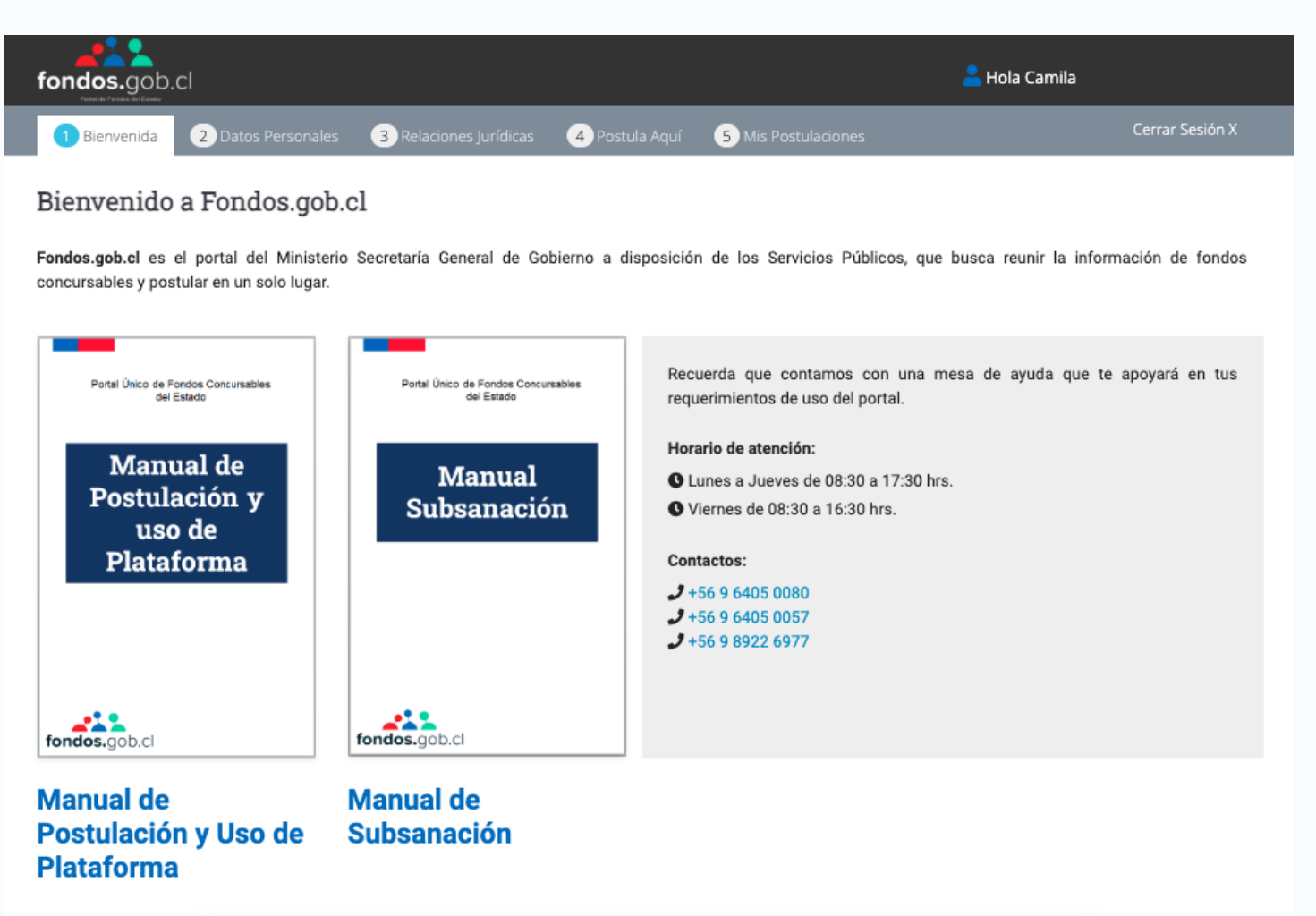

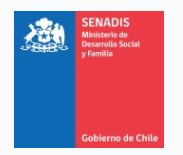

**6.** Se presentará la Búsqueda de Concursos, donde debe seleccionar Fondo Concursable de SENADIS 2024.

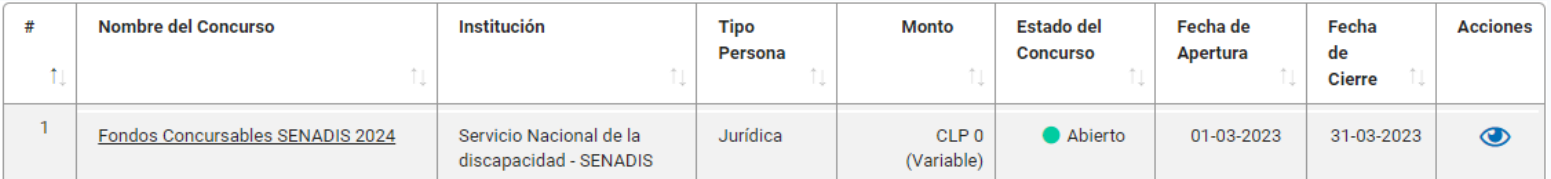

**7.** A continuación, para postular como persona jurídica debe seguir las instrucciones:

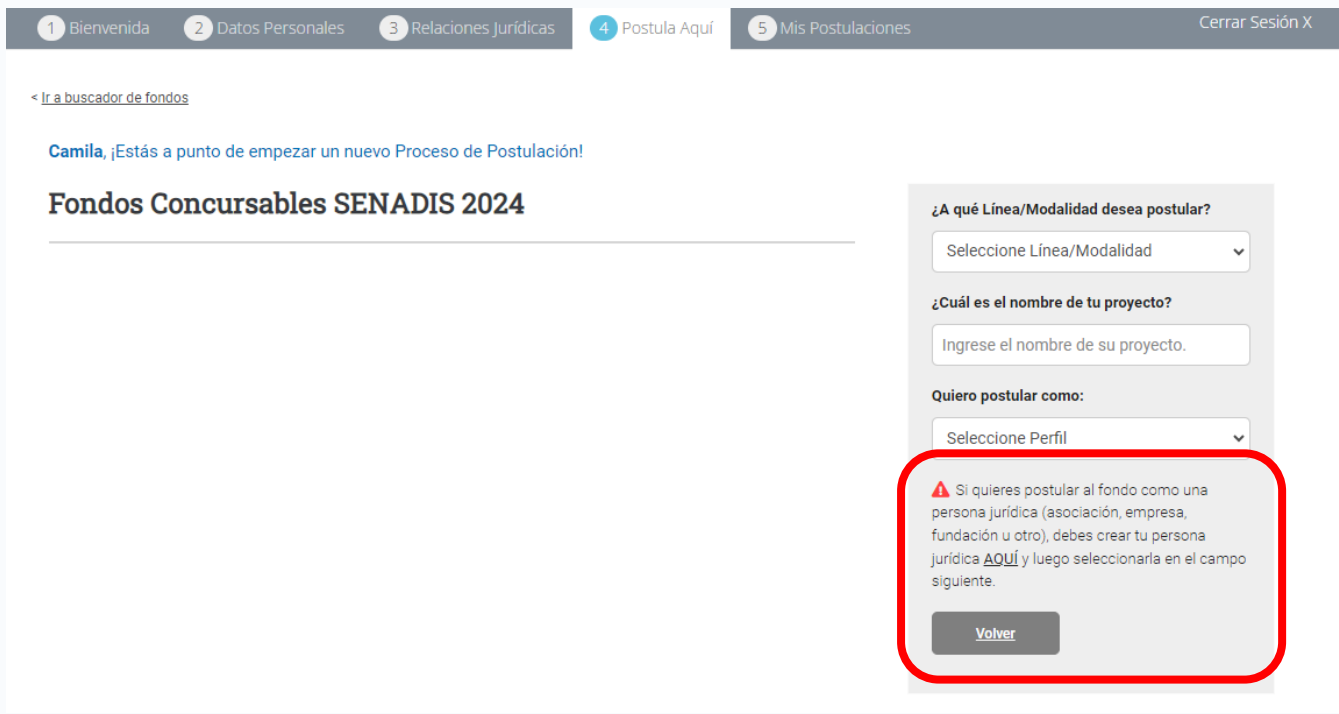

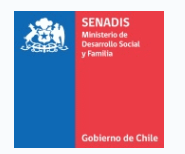

### <span id="page-7-0"></span>**II. Postulación**

- 1. Ingresa a la web<https://fondos.gob.cl/> y accede mediante Run y Clave única.
- 2. Haz clic en la pestaña **Postula Aquí**.

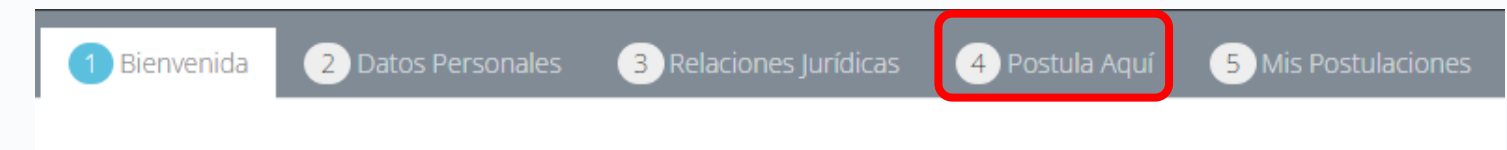

3. Se presentará la Búsqueda de Concursos, donde debe seleccionar Fondo Concursable SENADIS.

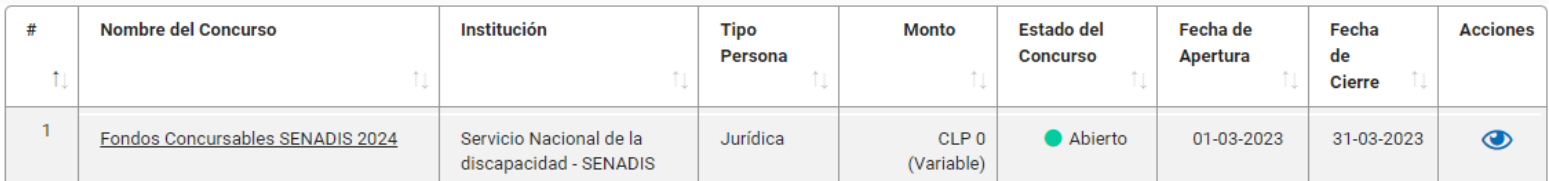

4. Para acceder a la convocatoria, haz clic en el ícono de **Acciones** (ojo).

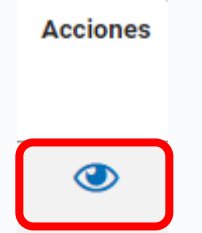

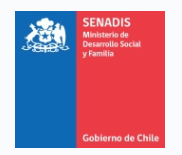

5. Posteriormente debe seleccionar la Línea, en este caso **Atención Temprana.** Además, agregar el nombre del proyecto y seleccionar el perfil.

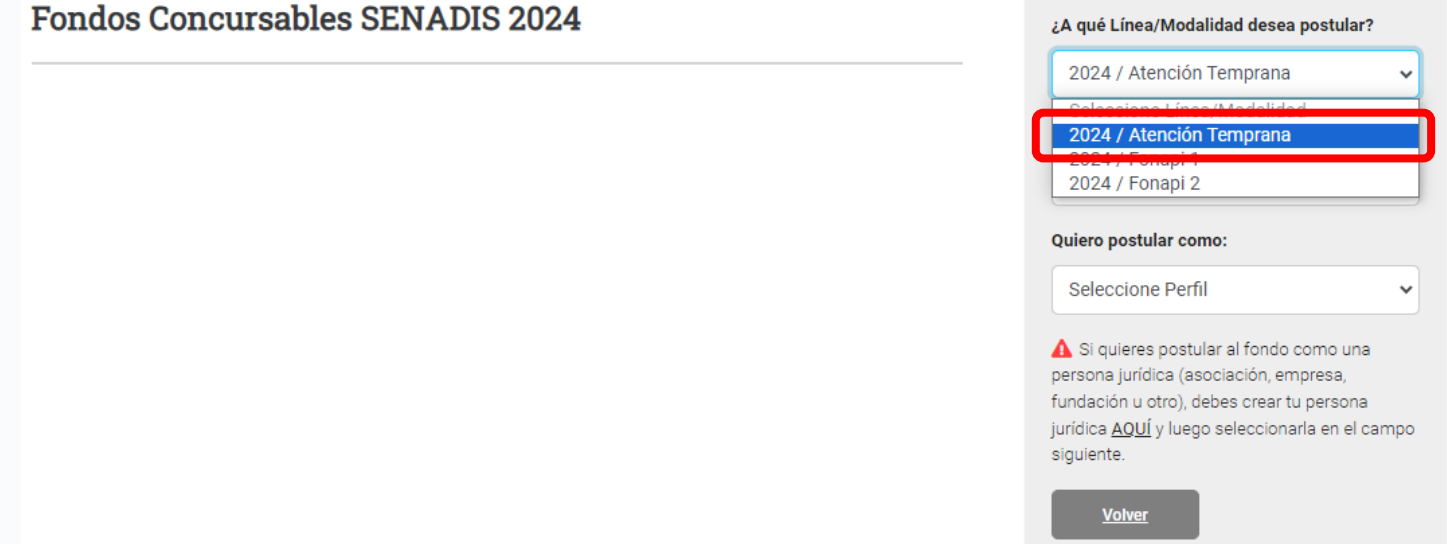

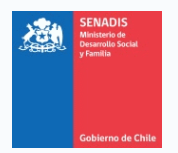

### 6. Por último, para iniciar tu postulación, haz clic en el botón rojo **¡Quiero Postular!**.

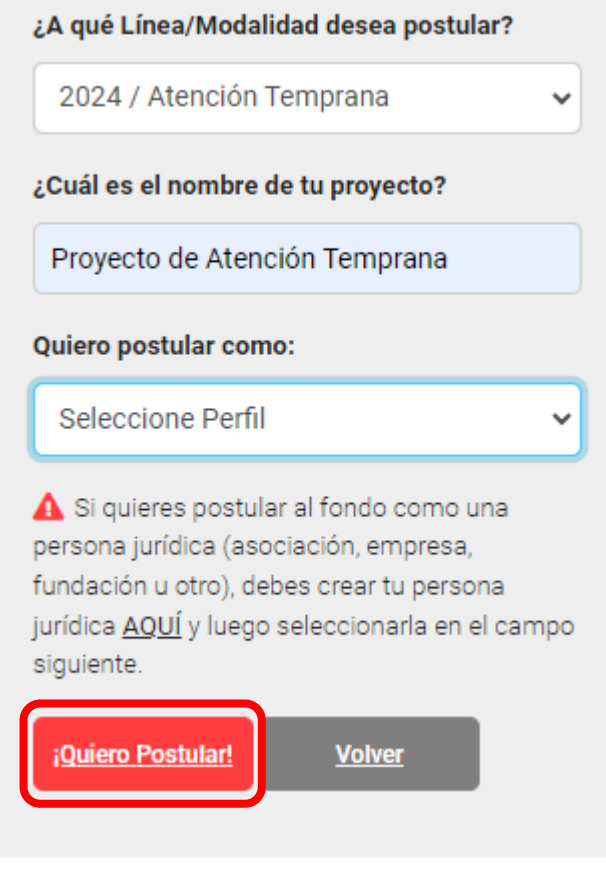

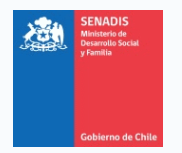

7. Se abrirá una pestaña emergente, preguntándote si estás seguro de generar un proyecto para el Concurso de Fondo Concursable en la línea de Atención Temprana.

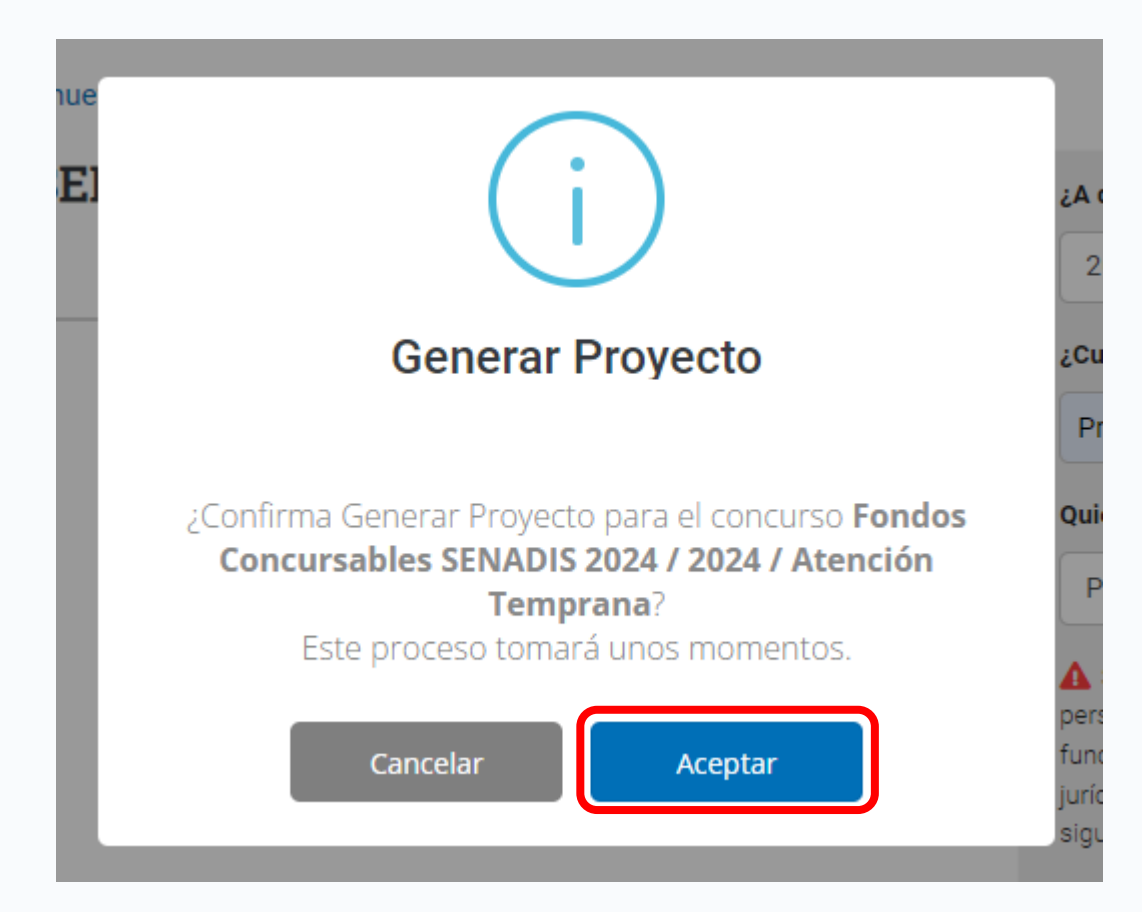

8. Al hacer clic en **Aceptar**, se generará el formulario de postulación a completar

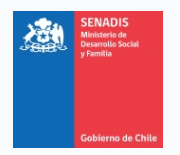

9. En el extremo superior izquierdo de la pantalla aparecerá el folio asignado a tu proyecto. Te recomendamos que lo anotes y guardes, en caso de cualquier consulta relacionada con tu postulación.

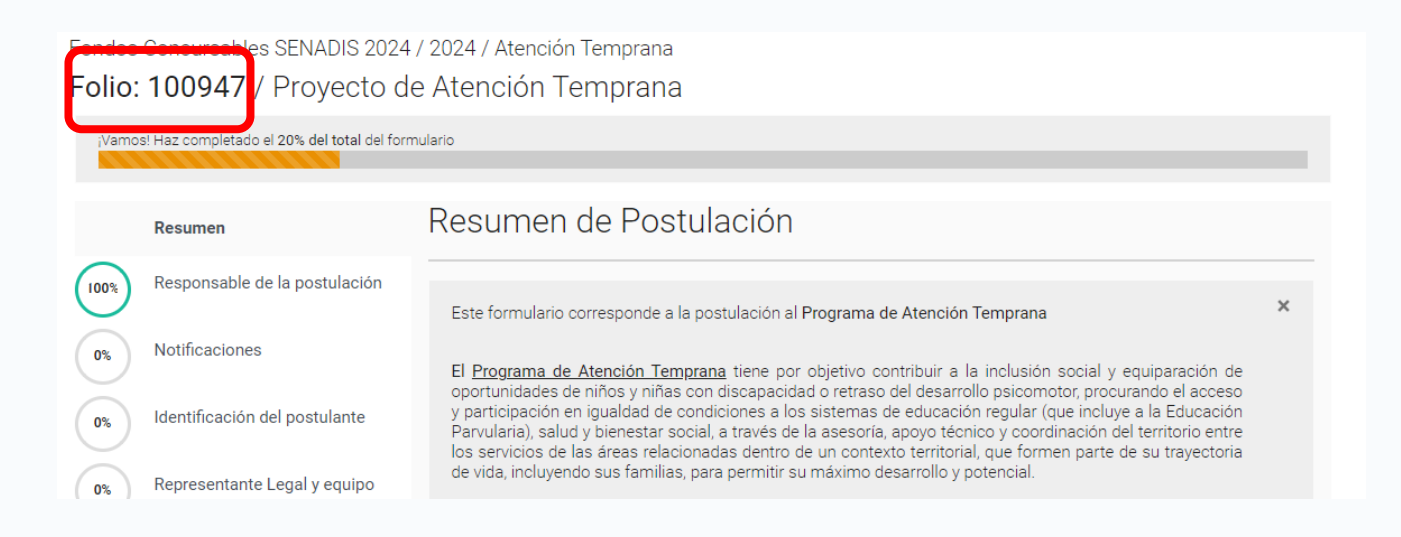

10. El sistema va guardando automáticamente la información en la medida que se va ingresando.

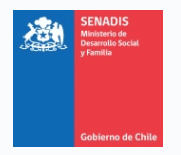

11.Al costado izquierdo de la pantalla encontrarás un panel con el resumen de los nombres de los apartados del formulario y el porcentaje de avance en su llenado. Antes de finalizar tu postulación, debes fijarte que todos los apartados estén en un 100%, vale decir, en color verde.

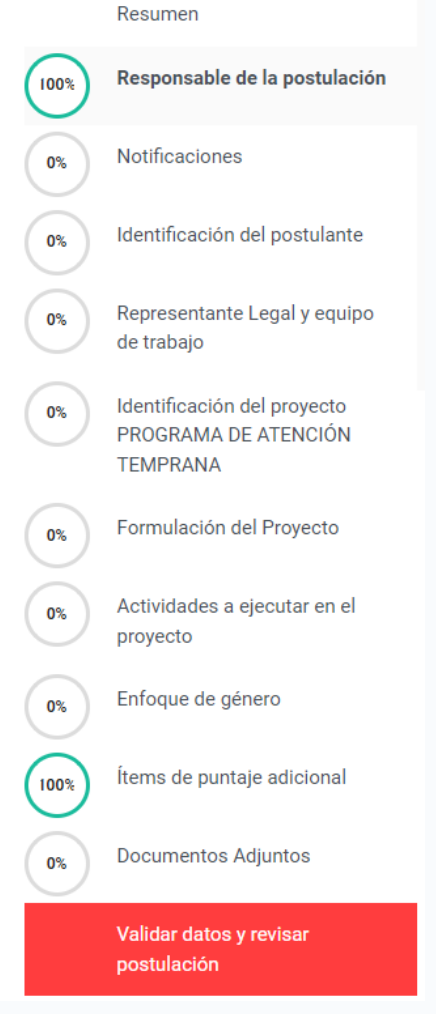

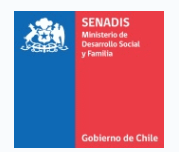

### <span id="page-13-0"></span>**Pestaña Resumen**

- Esta pestaña incluye información importante de la postulación y del programa.

### <span id="page-13-1"></span>**Pestaña 1: Responsable de la postulación**

- En este apartado usted encontrará os antecedentes de la persona jurídica responsable de la postulación.

### <span id="page-13-2"></span>**Pestaña 2: Notificaciones**

- Se deben ingresar 2 correos electrónicos diferentes.

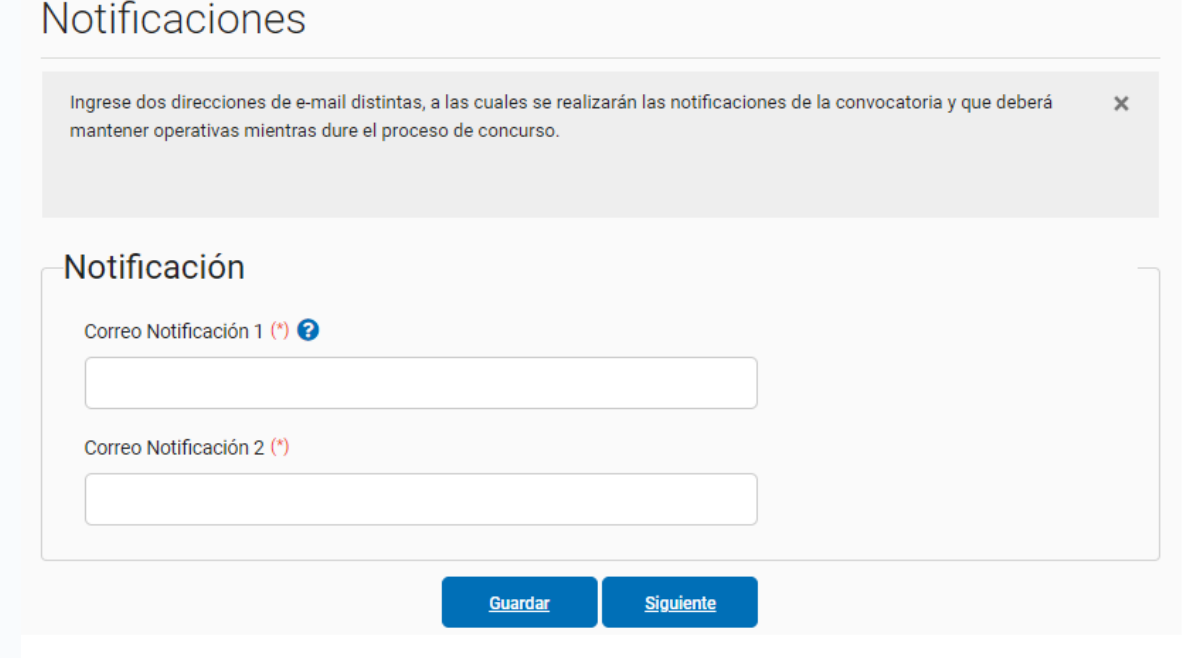

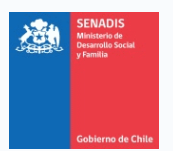

### <span id="page-14-0"></span>**Pestaña 3: Identificación del postulante**

- 1. Se deben ingresar los datos de la institución.
- 2. Muy importante: verificar que los datos bancarios sean los correctos.
- 3. Una vez ingresada la información, puede "guardar" y posteriormente hacer click en "siguiente".

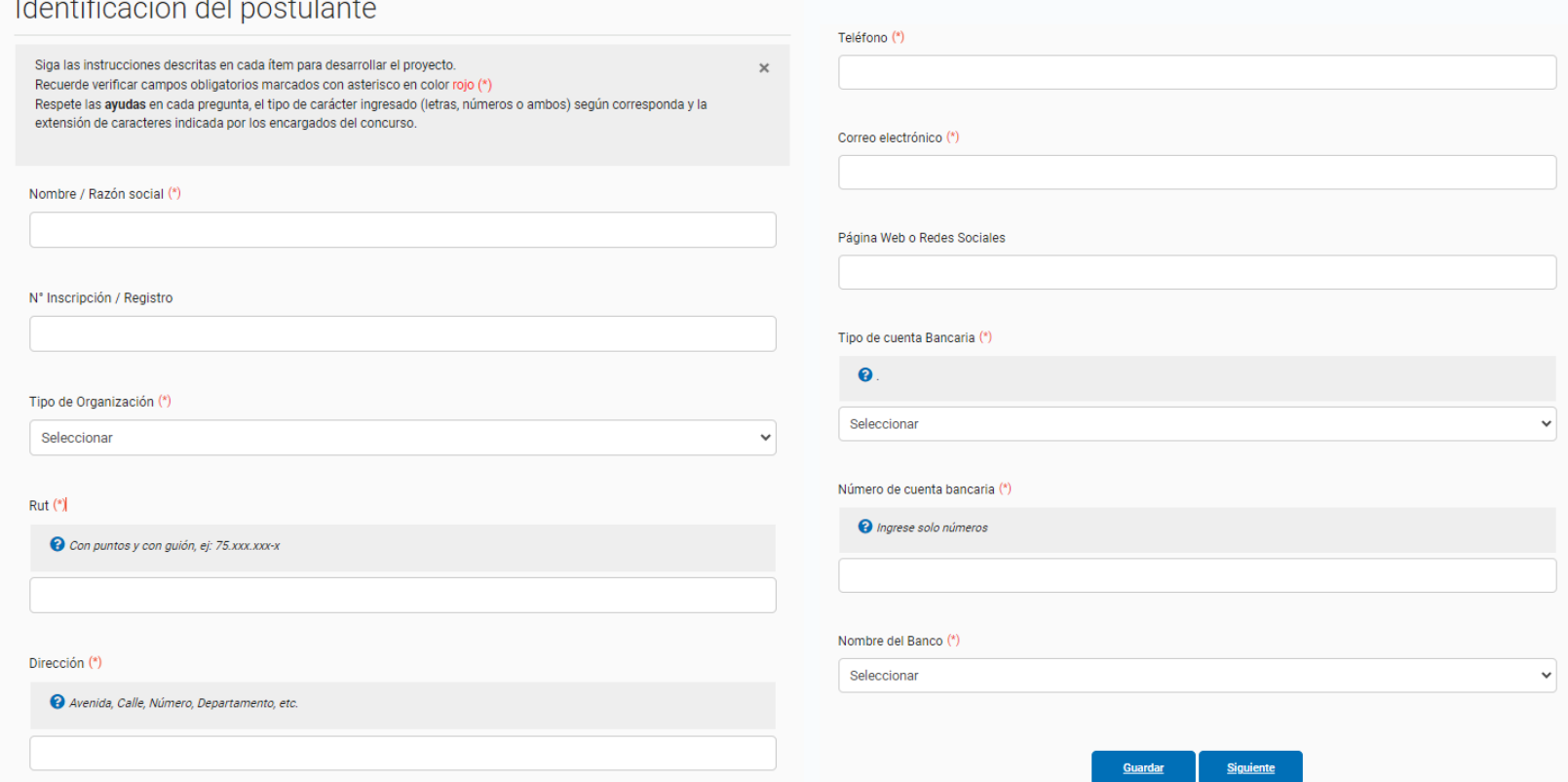

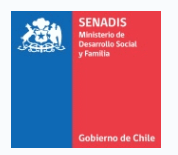

### <span id="page-15-0"></span>**Pestaña 4: Representante Legal y equipo de trabajo**

the contract of the contract of the contract of the contract of the contract of

1. Se deben ingresar los datos solicitados.

Mail de contacto (\*)

- 2. Para el equipo ejecutor, se pueden completar los datos de hasta 10 personas. En caso de ser menos, las casillas vacías deben llenar con "No Aplica" (es necesario para que esta sección se complete al 100%).
- 3. Una vez ingresada la información, puede "guardar" y posteriormente hacer click en "siguiente".

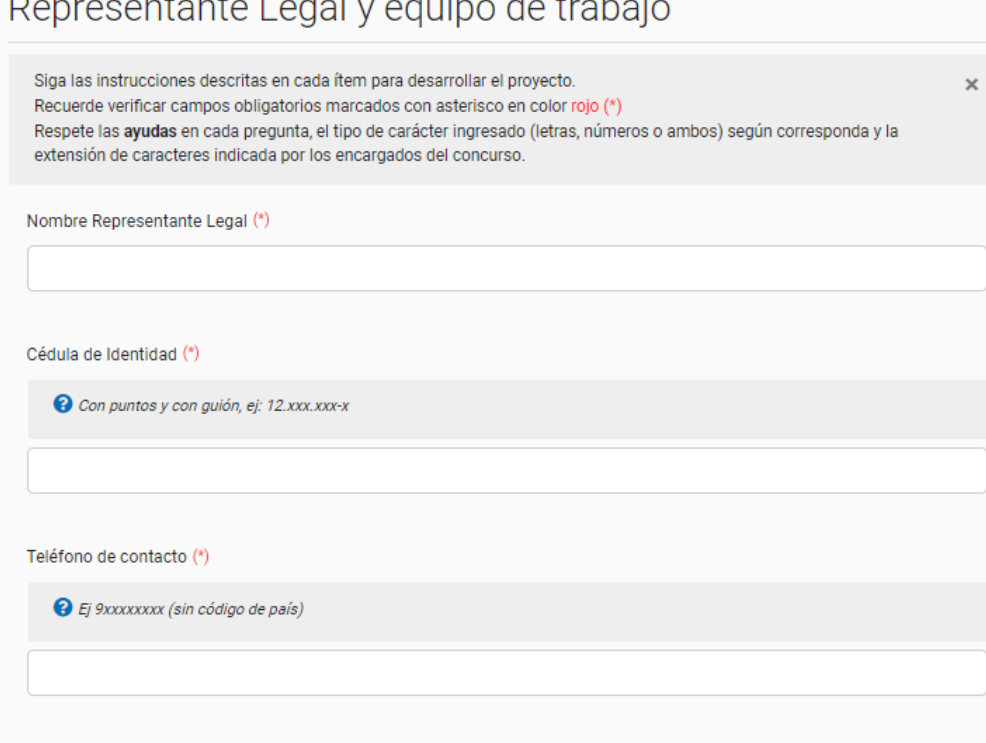

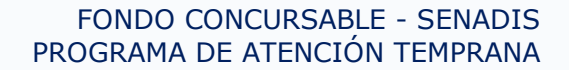

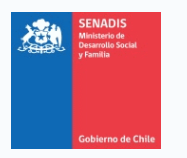

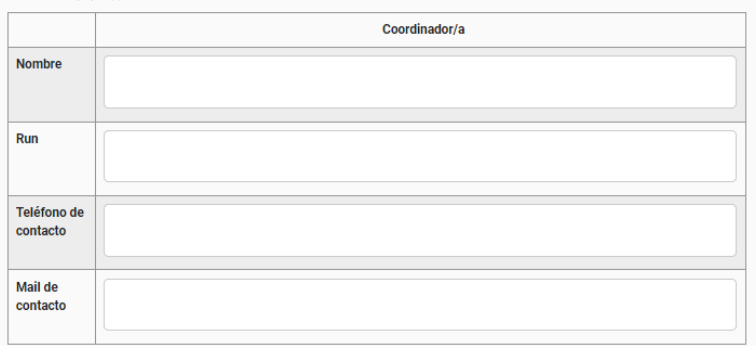

#### Equipo Ejecutor (incluya al coordinador/a) (\*)

C En el caso de no utilizar todas las filas, por favor ingresar el texto NO APLICA (es necesario para que esta sección se complete al  $100%$ 

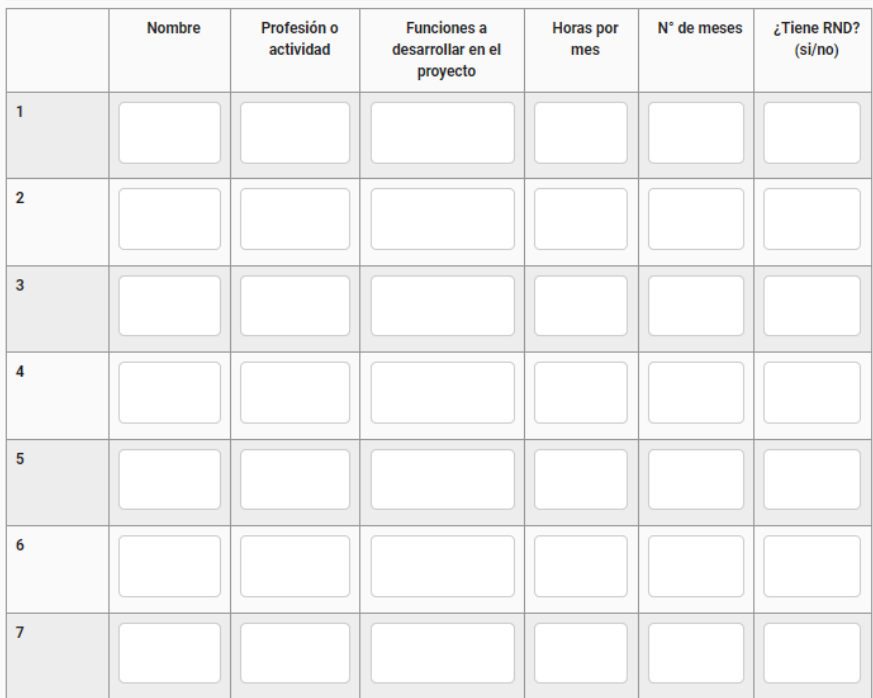

#### Datos del Equipo (\*)

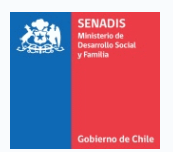

### <span id="page-17-0"></span>**Pestaña 5: Identificación del proyecto Programa de Atención Temprana**

- 1. Se debe identificar la región y comunas donde se ejecutará el proyecto. Si la misma entidad quiere postular a más de 1 región, debe ingresar cada una de las postulaciones por región.
- 2. Una vez ingresada la información, puede "guardar" y posteriormente hacer click en "siguiente".

Identificación del proyecto PROGRAMA DE ATENCIÓN **TEMPRANA** 

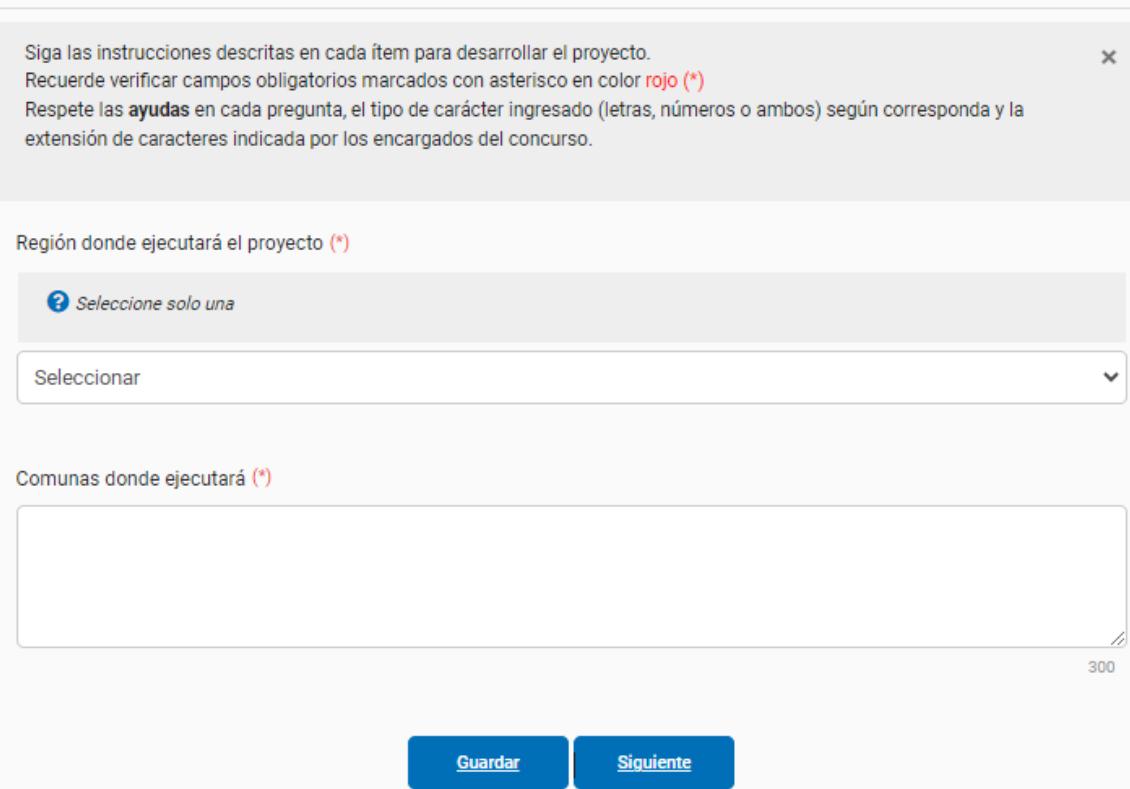

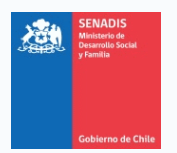

### <span id="page-18-0"></span>**Pestaña 6: Formulación del proyecto**

- 1. En esta pestaña se debe identificar cuál es el problema que se quiere abordar considerando la estrategia del Programa de Atención Temprana.
- 2. Considerar en Resumen Presupuestario sólo los totales para cada ítem. El detalle se debe consignar más adelante.
- 3. Una vez ingresada la información, puede "guardar" y posteriormente hacer click en "siguiente".

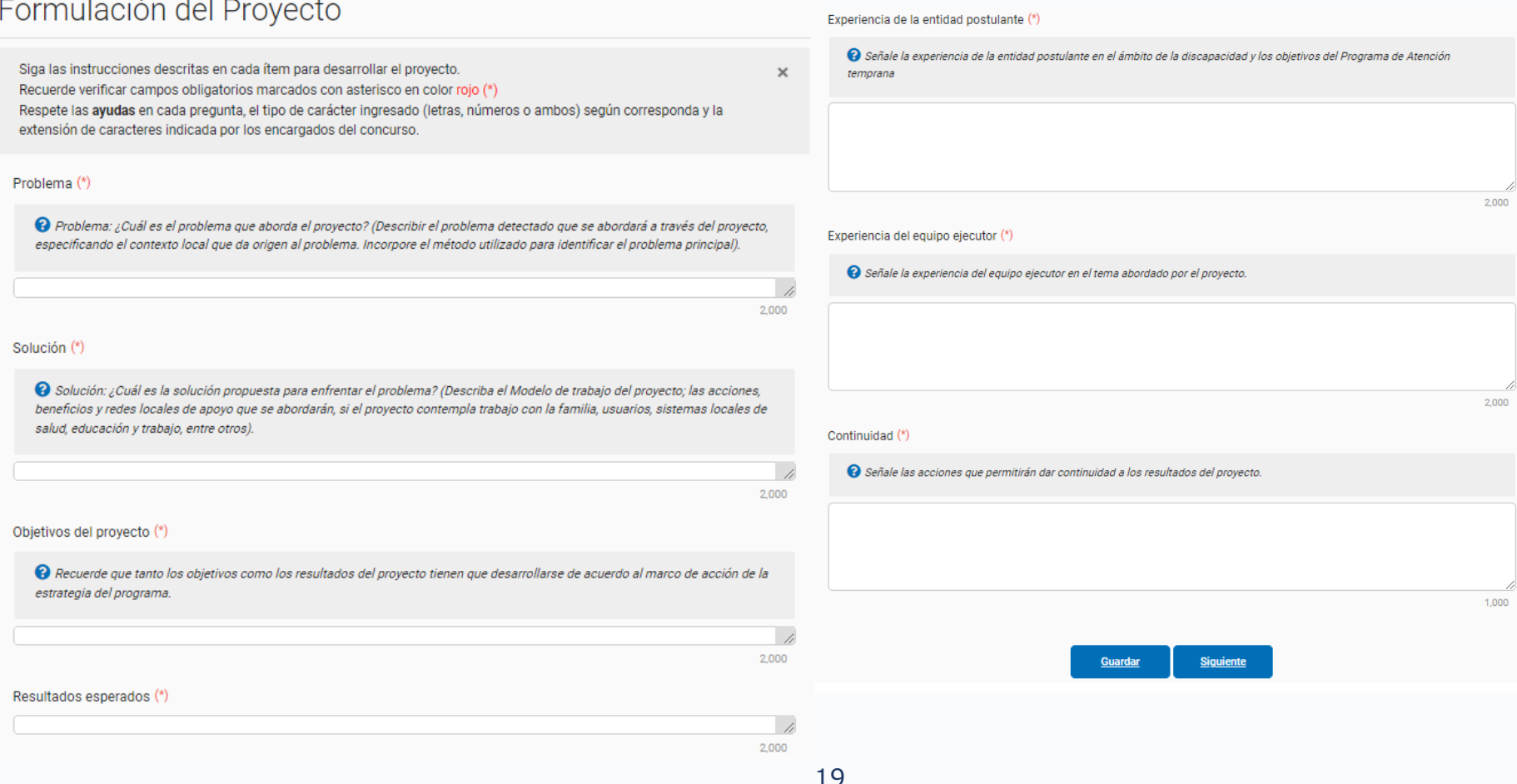

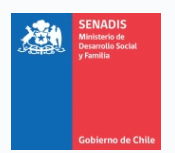

### <span id="page-19-0"></span>**Pestaña 7: Actividades a ejecutar en el proyecto**

- 1. Se deben registrar todas las actividades asociadas al proyecto. Si bien hay 4 por defecto, deben agregarse todas las necesarias para la ejecución.
- 2. Una vez ingresada la información, puede "guardar" y posteriormente hacer click en "siguiente".

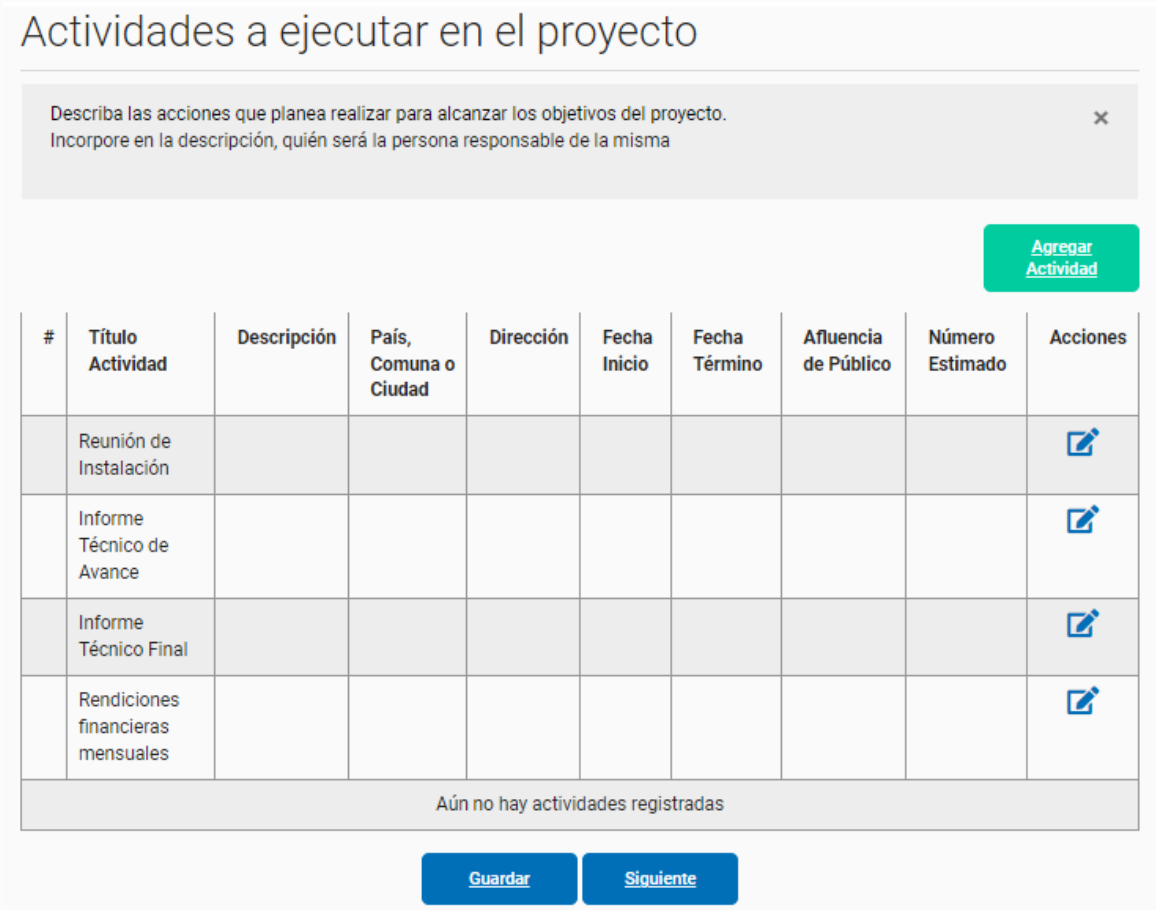

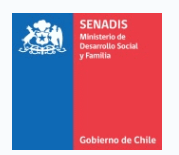

### <span id="page-20-0"></span>**Pestaña 8: Enfoque de género**

- 1. Debe completarse de acuerdo al desarrollo del proyecto y las orientaciones que se encuentran en el Anexo Nº9 de las Bases del Fondo, considerando además que sea pertinente a la estrategia del Programa de Atención Temprana.
- 2. Una vez ingresada la información, puede "guardar" y posteriormente hacer click en "siguiente".

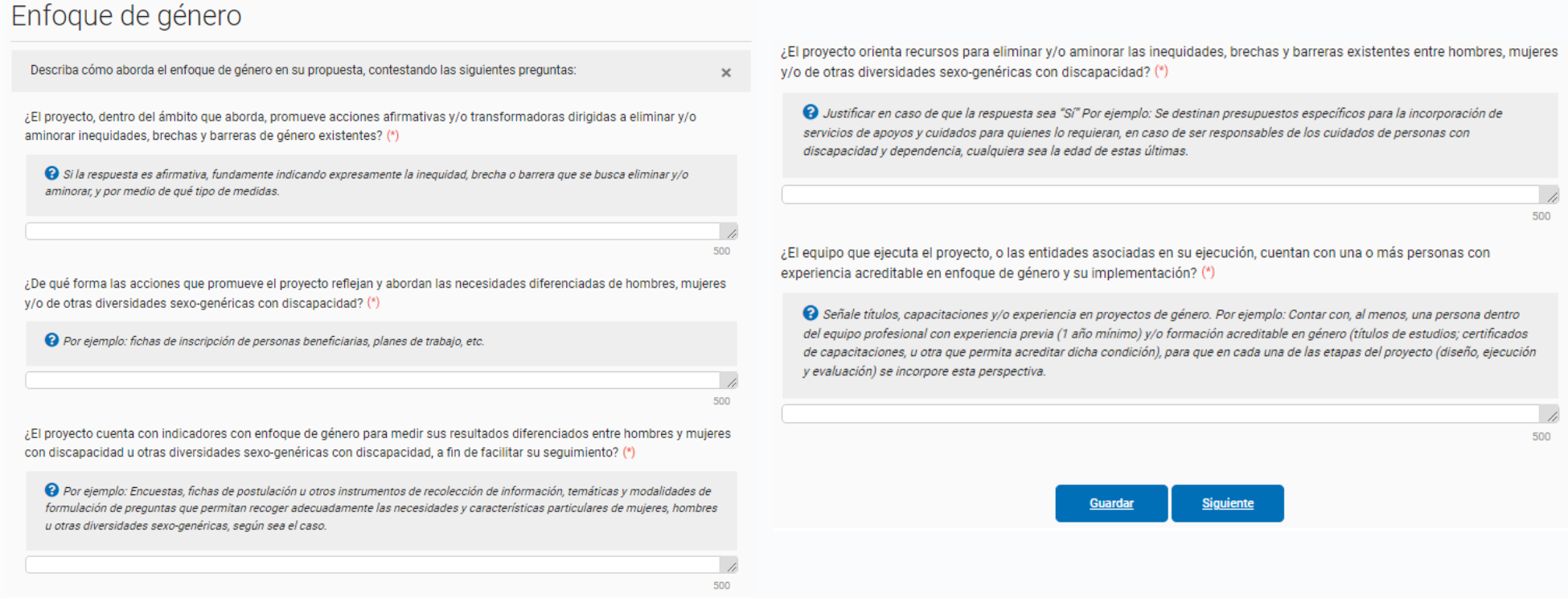

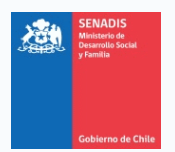

### <span id="page-21-0"></span>**Pestaña 9: Ítems de puntaje adicional**

- 1. Esta pestaña es optativa, si se quiere optar al puntaje adicional. Debe señalar la experiencia de la entidad postulante en temas de infancia y de inclusión social (pueden señalar otros proyectos financiados por SENADIS u otras entidades).
- 2. Una vez ingresada la información, puede "guardar" y posteriormente hacer click en "siguiente".

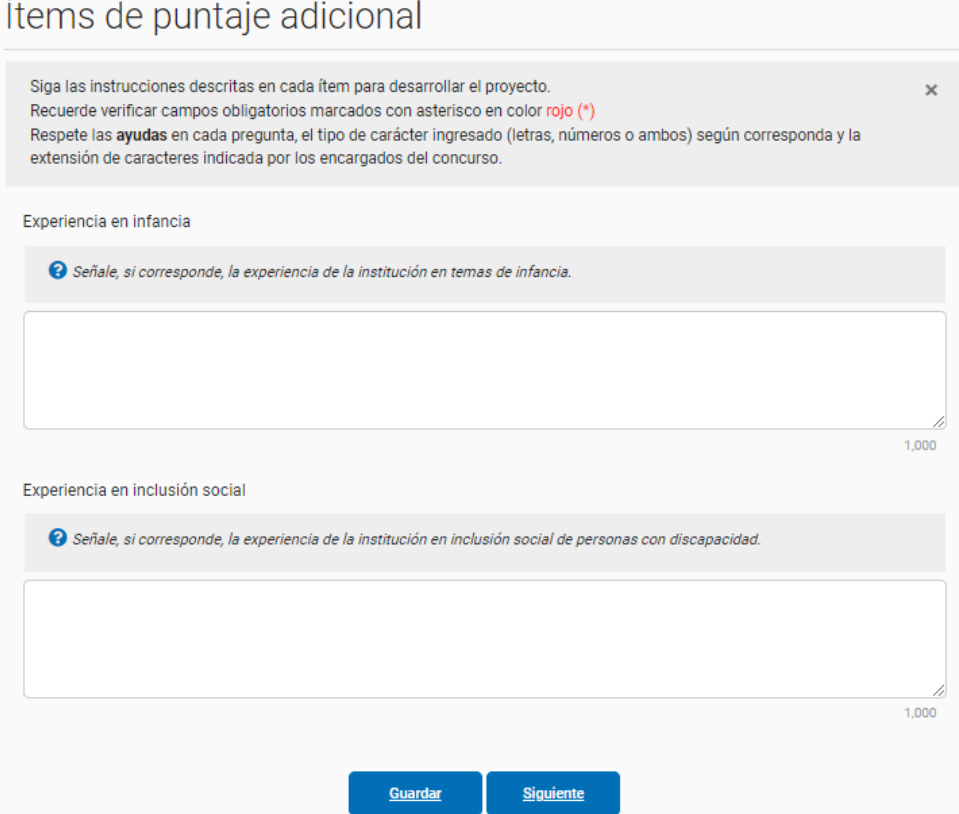

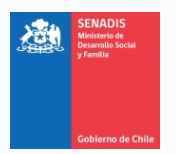

### <span id="page-22-0"></span>**Pestaña 10: Documentos adjuntos postulación**

- 1. En la descripción se debe agregar el Nombre del documento al que corresponde.
- 2. Todos los archivos deben ser en formato PDF, salvo la planilla de Detalle Presupuestario.
- <span id="page-22-1"></span>3. En el caso de los Anexos, encontrará cada planilla para descargar a un costado del botón "subir archivo".

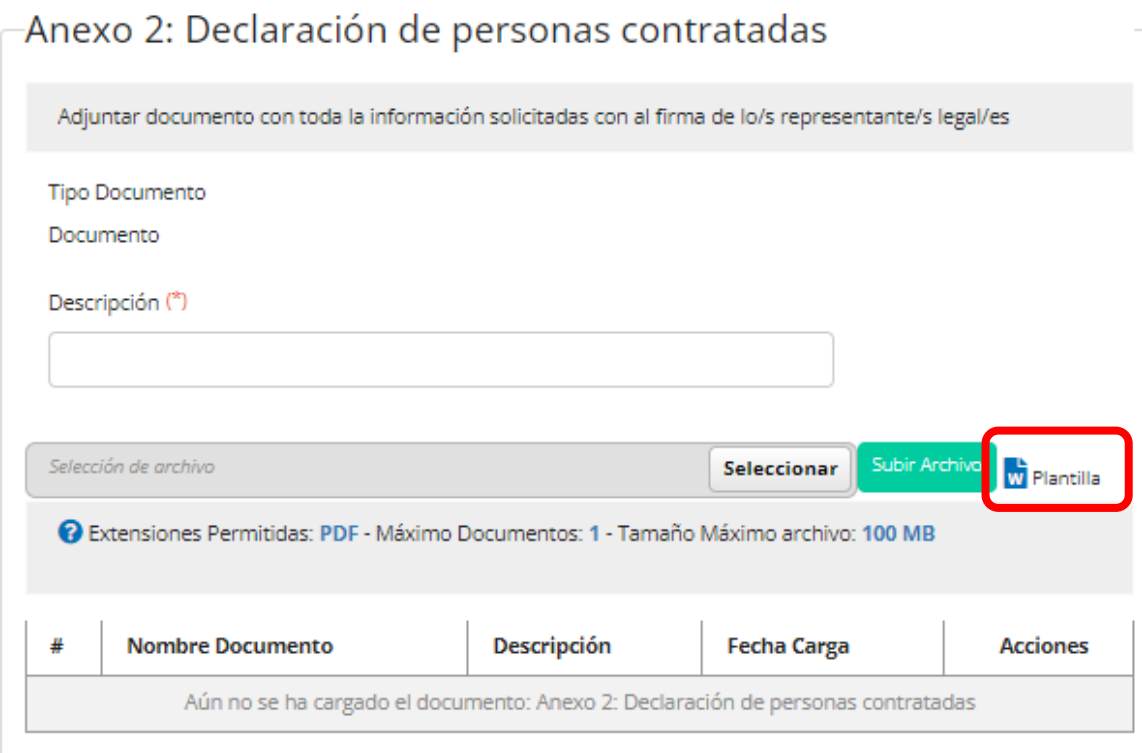

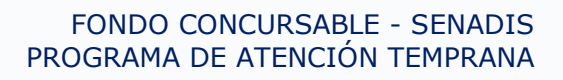

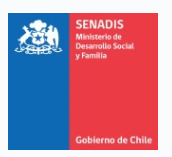

### **Finalizar postulación**

- 1. Una vez que estén todos los campos de postulación completos (pestañas y adjuntos), el panel con el resumen de los nombres de los apartados del formulario mostrará en **verde con todos en 100%.** Si hay alguno que no está al 100% debes volver y revisar qué falta.
- 2. Posteriormente, cuando esté toda la información ok, se debe validar los datos y revisar la postulación.

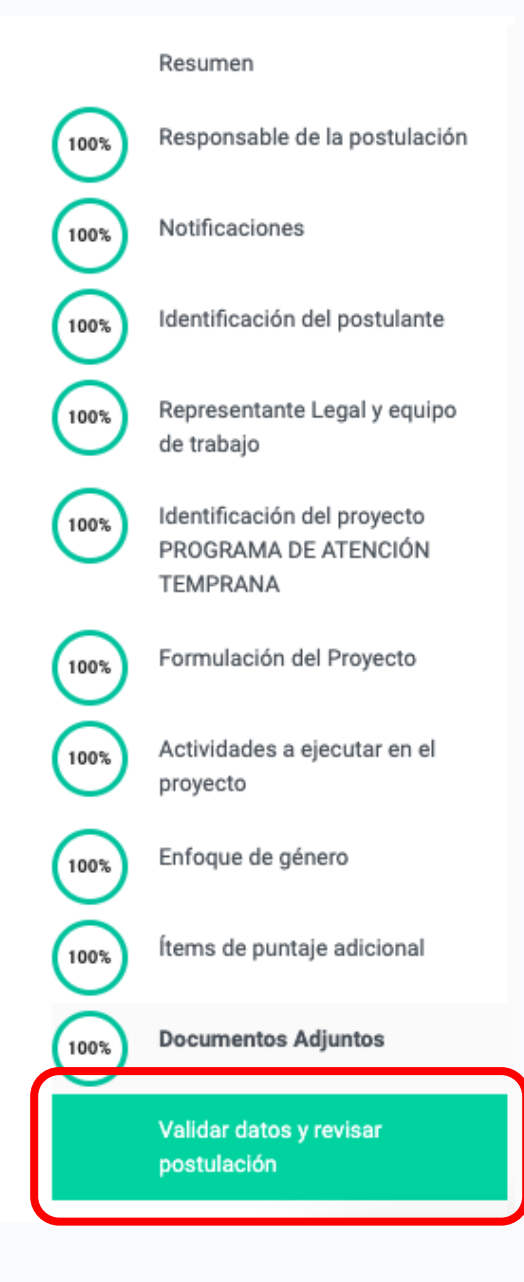

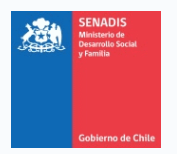

3. Se mostrará con un ticket verde toda la información que está ok, dando paso a "Enviar postulación".

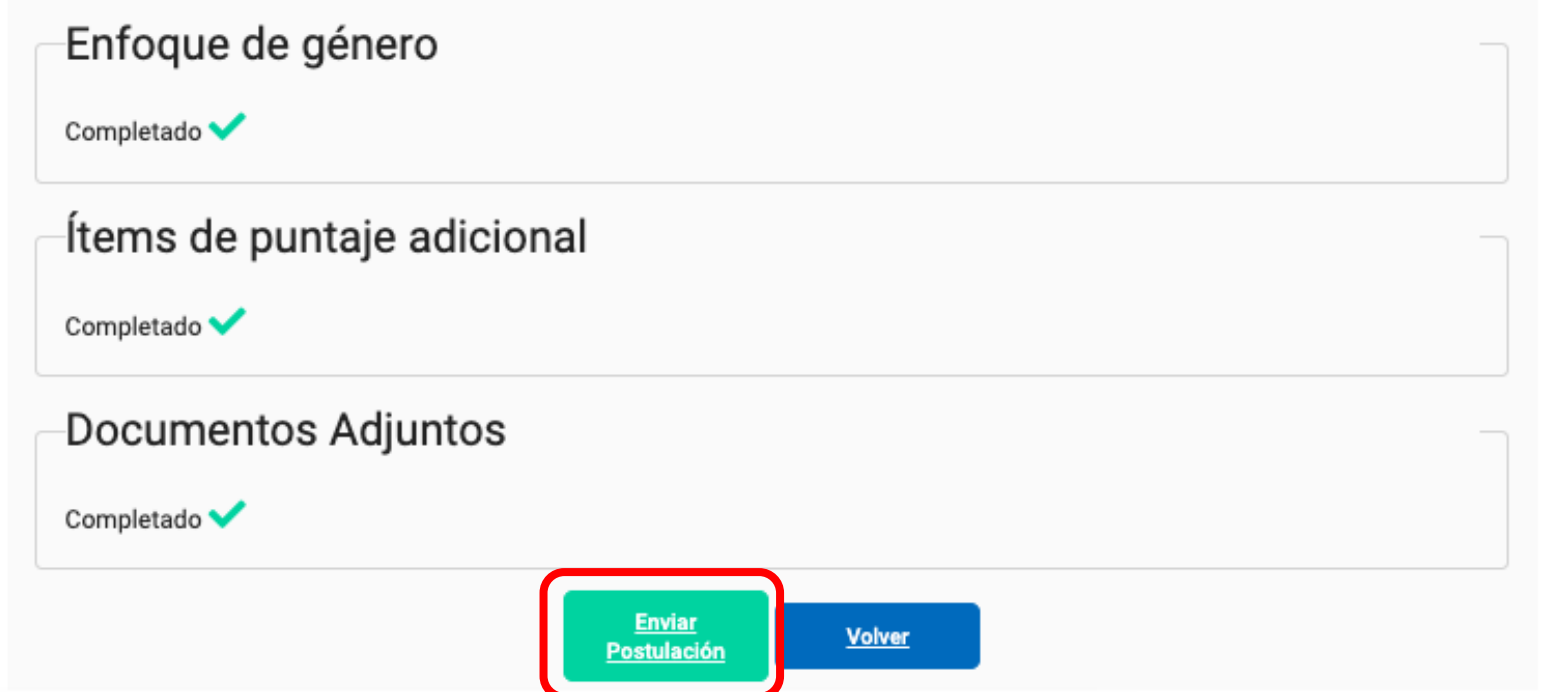

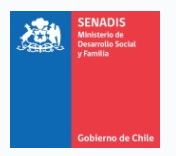

4. Una vez que haga click, se desplegará una ventana con una declaración que los datos del concurso son los correctos y que la información está correcta y completa. Lea toda la información y una vez que esté seguro/a con la información completa y correcta, puede clickear "Acepto y Envío el Proyecto"

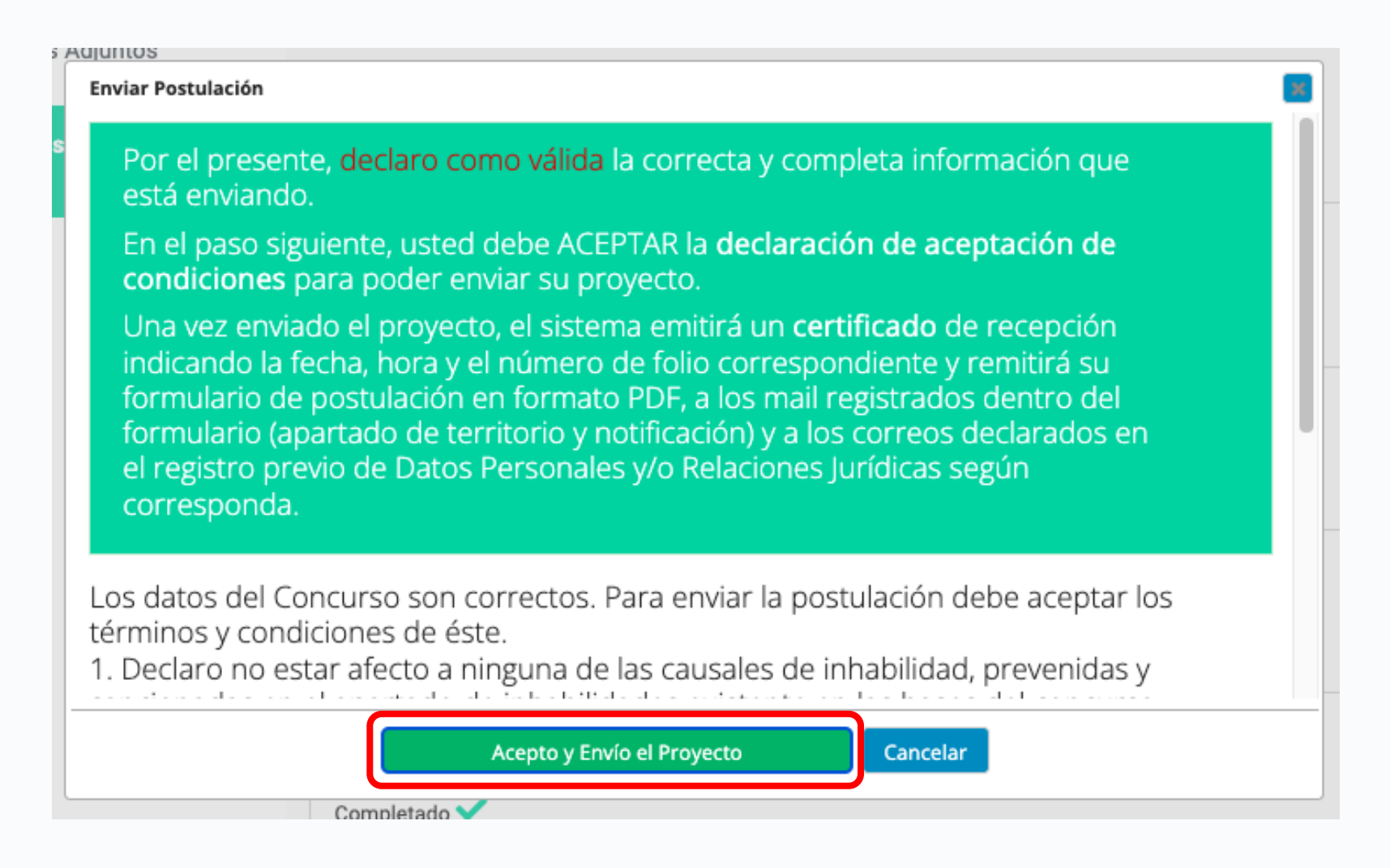

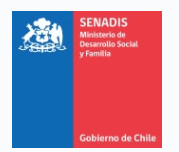

5. Una vez que haga click, se desplegará otra ventana con las condiciones del concurso. Lea toda la información y una vez que esté seguro/a, puede clickear "Si".

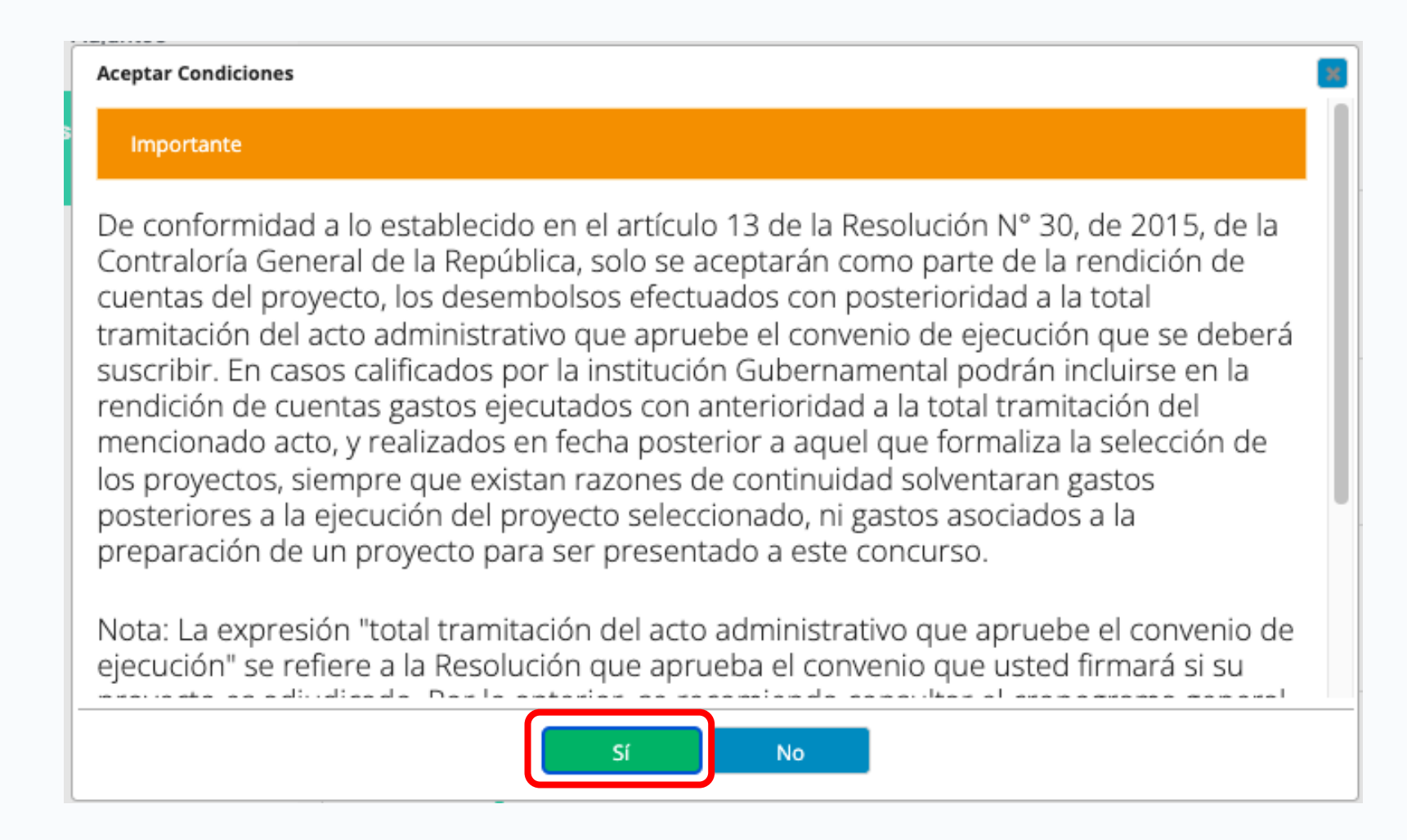

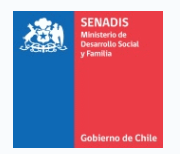

6. Una vez que haga click, se desplegará una última ventana que indica Postulación Enviada, junto a los datos como fecha y hora.

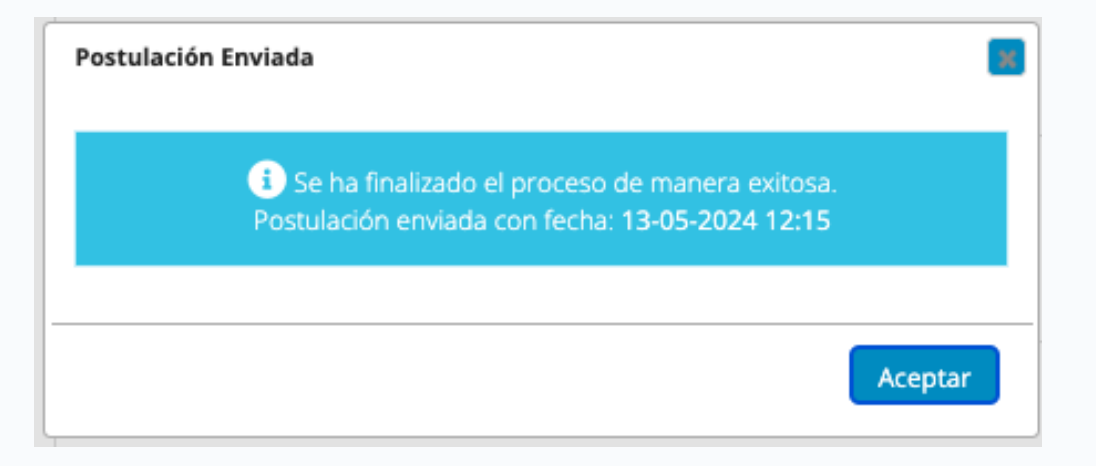

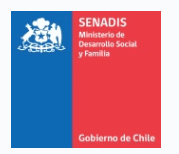

7. Finalmente, en los correos electrónicos de notificación recibirá un "Certificado de recepción de postulación" que indica el folio del proyecto, el concurso al que postuló, fecha y hora, además del responsable del proyecto. Además, un "Resumen de la postulación".

#### Certificado de Recepción de Postulación **RUT** Creador: | Lugar Origen: Generado: 13-05-2024 12:15 **• RESUMEN DE LA POSTULACIÓN** Estimado (a) Usuario (a): Servicio Nacional de la discapacidad - SENADIS, en conjunto con el Ministerio Secretaría General de Gobierno, le informan que su proyecto Folio 101172, titulado "Atención Temprana prueba", fue postulado al concurso: Fondos Concursables SENADIS 2024 / 2024 / Atención Temprana **1. DATOS DEL PROYECTO** Fecha y hora de recepción del proyecto 13-05-2024 12:15 RUT del responsable del proyecto **2. DATOS DEL CONCURSO**

Este certificado no constituye admisibilidad. Atte.

Ministerio Secretaría General de Gobierno Servicio Nacional de la discapacidad - SENADIS Concurso

: Fondos Concursables SENADIS 2024 / 2024 / Atención Temprana

Fecha de cierre del Concurso

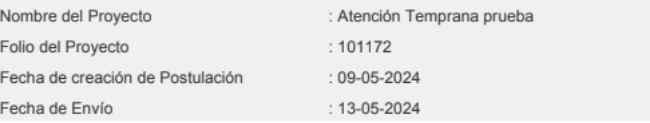

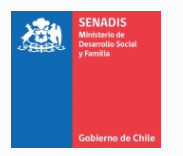

FONDO CONCURSABLE - SENADIS PROGRAMA DE ATENCIÓN TEMPRANA

# **GRACIAS**